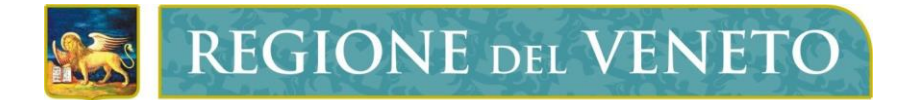

**Regione del Veneto** Direzione ICT e Agenda Digitale

A39

MonitoraggioAllieviWeb

# **Manuale Utente - Gestione Corsi SIU**

Versione **1.0**

**Modello documento**

MU\_ModelloManualeUtente\_v01.5.dotx

### **SOMMARIO**

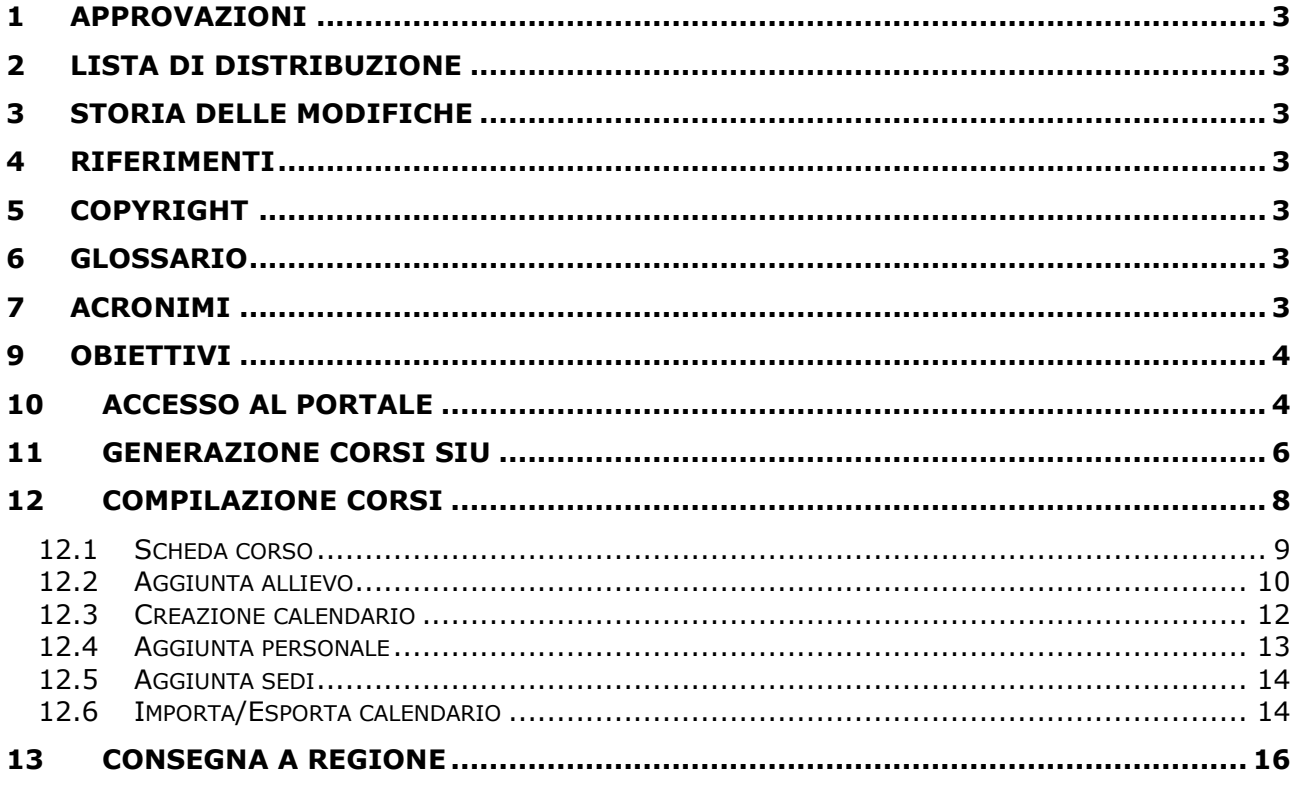

# <span id="page-2-0"></span>**1 APPROVAZIONI**

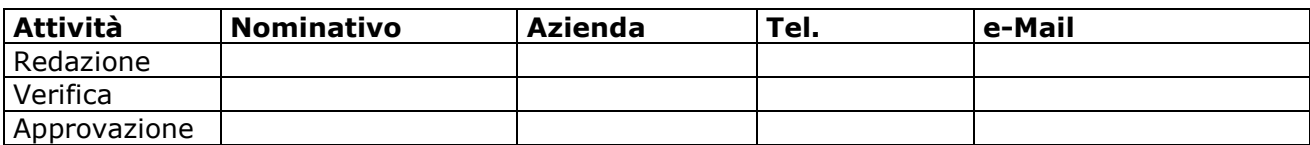

# <span id="page-2-1"></span>**2 LISTA DI DISTRIBUZIONE**

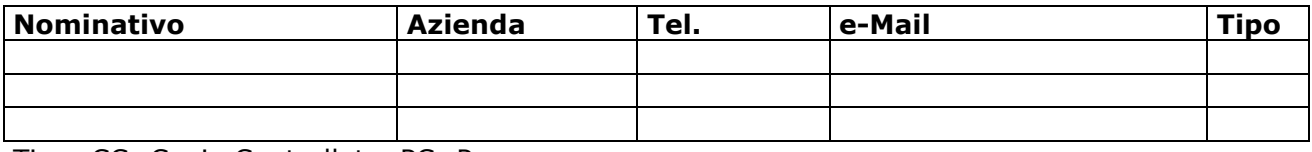

Tipo: CC=Copia Controllata, PC=Per conoscenza

### <span id="page-2-2"></span>**3 STORIA DELLE MODIFICHE**

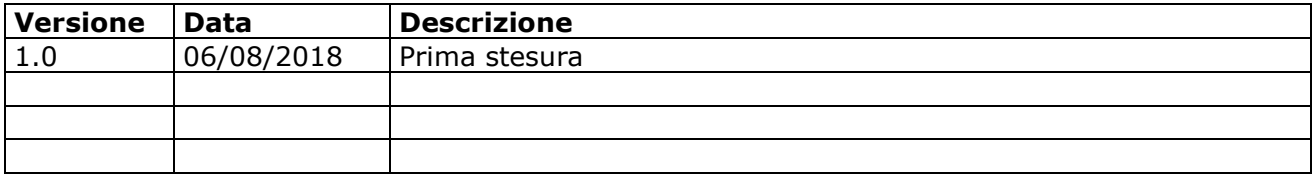

### <span id="page-2-3"></span>**4 RIFERIMENTI**

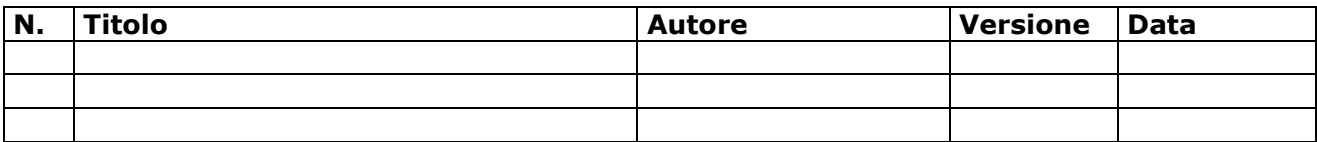

# <span id="page-2-4"></span>**5 COPYRIGHT**

Questo documento appartiene alla Regione del Veneto. I contenuti del medesimo – testi, tabelle, immagini, etc. – sono protetti ai sensi della normativa in tema di opere dell'ingegno. Tutti i diritti sono riservati. Il presente documento potrà essere utilizzato per la realizzazione di progetti regionali liberamente ed esclusivamente nel rispetto delle regole (standard) stabilite dalla Regione del Veneto. Ogni altro utilizzo, compresa la copia, distribuzione, riproduzione, traduzione in altra lingua, potrà avvenire unicamente previo consenso scritto da parte di Regione del Veneto. In nessun caso, comunque, il documento potrà essere utilizzato per fini di lucro o per trarne una qualche utilità.

### <span id="page-2-5"></span>**6 GLOSSARIO**

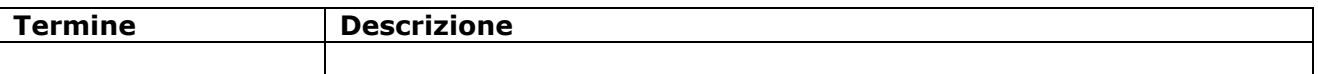

### <span id="page-2-6"></span>**7 ACRONIMI**

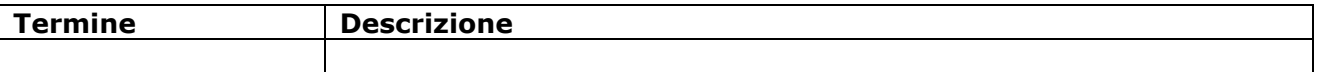

# <span id="page-3-0"></span>**9 OBIETTIVI**

Questo documento è stato scritto allo scopo di illustrare la gestione di corsi provenienti dal portale SIU dentro il portale A39 monitoraggio allievi web.

# <span id="page-3-1"></span>**10 ACCESSO AL PORTALE**

Il portale è raggiungibile all'indirizzo internet: <https://web1.regione.veneto.it/MonitoraggioAllieviWeb/>

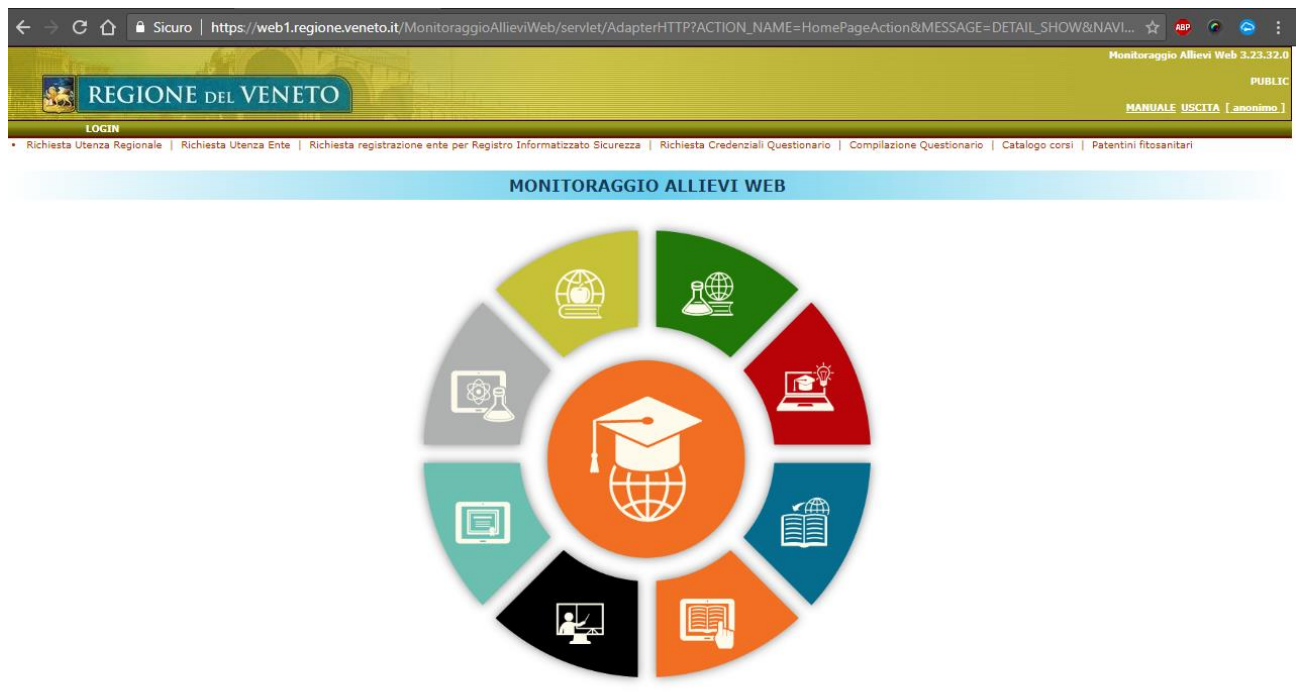

**Informativa Cookies** 

Cliccando sul bottone *LOGIN*, nel caso non si sia già collegati a qualche altro applicativo regionale, si verrà indirizzati a una maschera dove inserire i dati della propria utenza regionale.

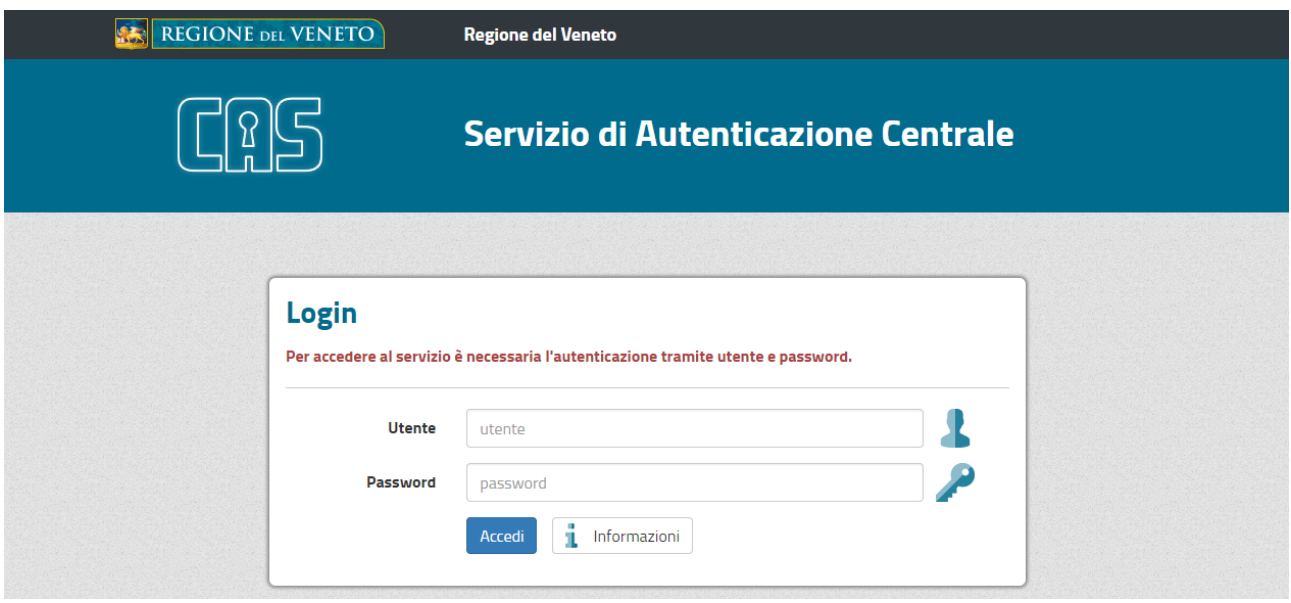

Dopo aver effettuato con successo l'autenticazione, si verrà mandati indietro all'home page del portale A39 – MonitoraggioAllieviWeb.

*Copyright Regione del Veneto – tutti i diritti riservati*

**REGIONE DEL VENETO** ほうき

A39 - MonitoraggioAllieviWeb **Manuale Utente - Gestione Corsi SIU** 

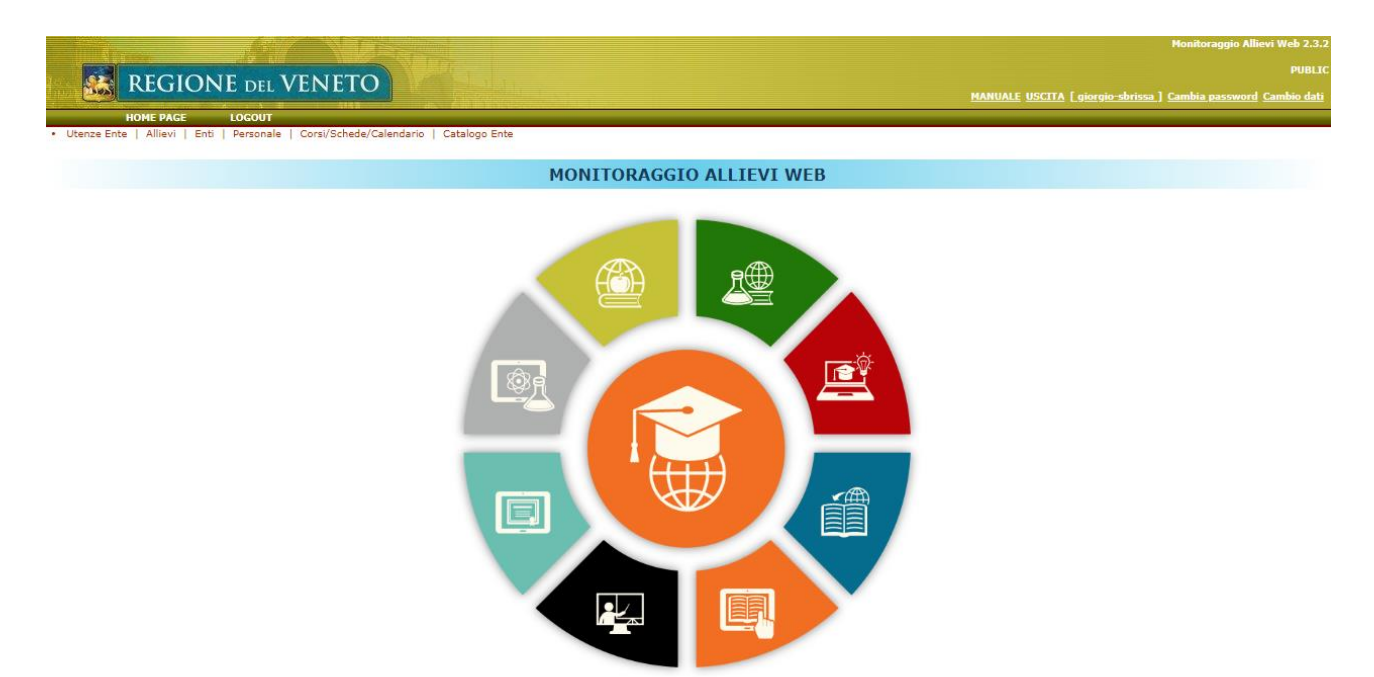

Anagrafiche errate da verificare: 40

# <span id="page-5-0"></span>**11 GENERAZIONE CORSI SIU**

Clicchiamo su *Gest Progetti (Ente)*.

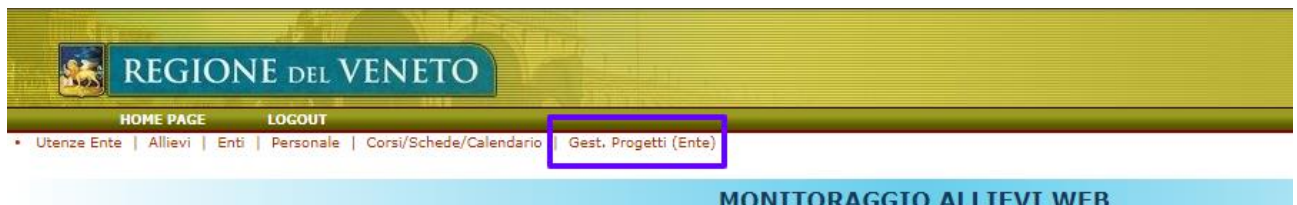

Si pare una seconda lista di opzioni tematiche, tra le quali clicchiamo *Genera Corso da Intervento SIU*.

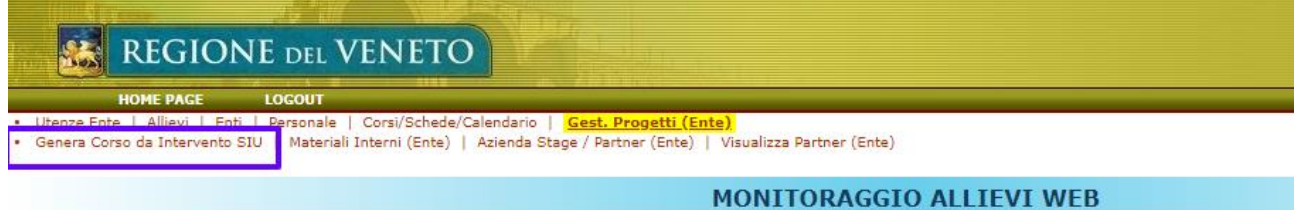

Quello che ci compare è un box di selezione dove selezionare gli enti che sono associati alla nostra utenza in A39, il bando di nostro interesse e il relativo decreto; selezioniamo quello di cui vogliamo cercare e generare eventuali corsi e clicchiamo sul bottone *Cerca*.

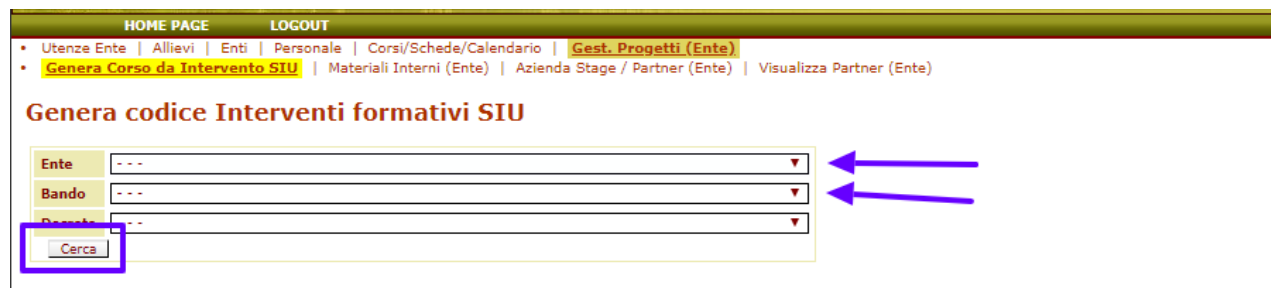

Ci comparirà una lista degli interventi sui quali possiamo creare dei corsi.

Nella colonna TOT. EDIZIONI/CORSI ATTIVI possiamo vedere se ce ne sono rimasti ancora da attivare (come nel riquadro sotto) o se li abbiamo già generati tutti. Nell'ultima colonna trovo il bottone *Genera Corso*.

Numero Intervento: 14 DIREZIONE<br>FORMAZIONE CITTADELLA<br>E<br>ISTRUZIONE (PD) 10052265 449/2018 856/2018 11.1  $500$ 10105804 E<br>ISTRUZIONE REZIONE<br>RMAZIONE CITTADELLA<br>(PD) 10052265 449/2018 856/2018 11.1 134 1840  $1/1$ 28  $(10105804)$ :<br>STRUZIONE

Se clicchiamo il bottone *Genera Corso* della prima riga (quella con ancora un intervento disponibile), il sistema provvederà a creare quanto necessario per avere il corso disponibile in A39, primo tra tutti il Codice Corso Generato che sarà da qui in poi il valore necessario a identificare univocamente un corso/intervento/edizione.

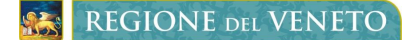

A39 - MonitoraggioAllieviWeb Manuale Utente - Gestione Corsi SIU

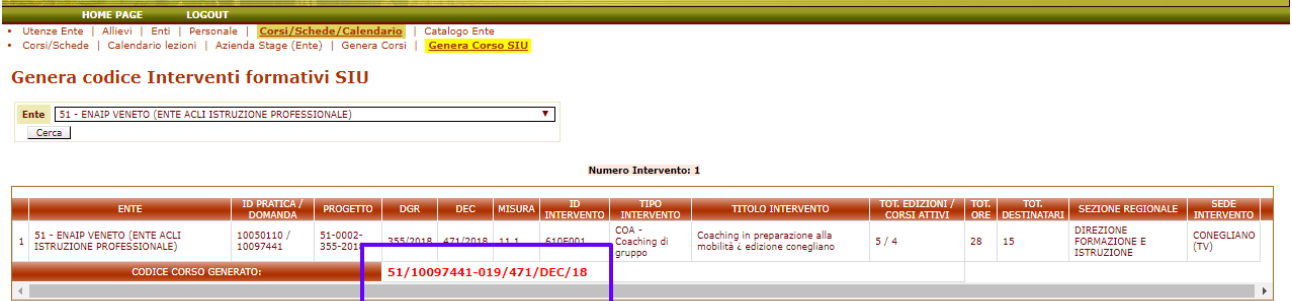

Per comodità si consiglia di prendere nota del codice corso appena generato in quanto potrebbe tornare utile in seguito, per esempio nei prossimi passi di questa guida introduttiva.

**REGIONE DEL VENETO** 

# <span id="page-7-0"></span>**12 COMPILAZIONE CORSI**

Per andare a compilare il corso appena generato clicchiamo su *Corsi/Schede/Calendario*.

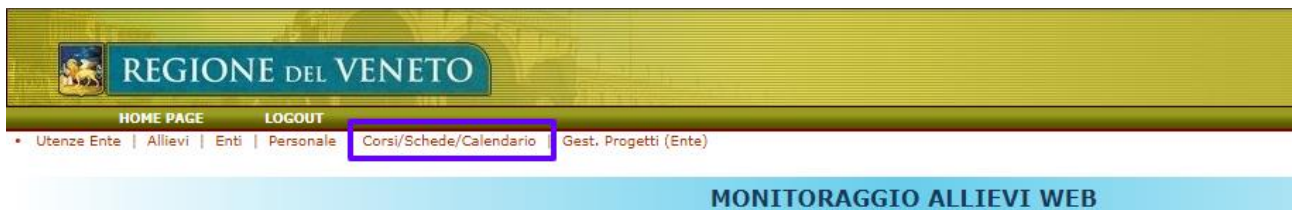

Si pare una seconda lista di opzioni tematiche, tra le quali clicchiamo *Genera Corso da Intervento SIU*.

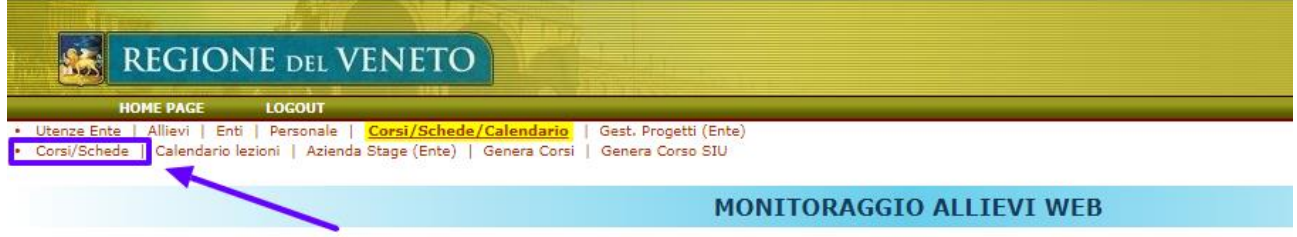

Nel form di ricerca che compare andiamo (per comodità) a scrivere il codice corso che ci siamo precedentemente trascritti in fase di generazione corso SIU; dopo di ché clicchiamo il bottone *Cerca*.

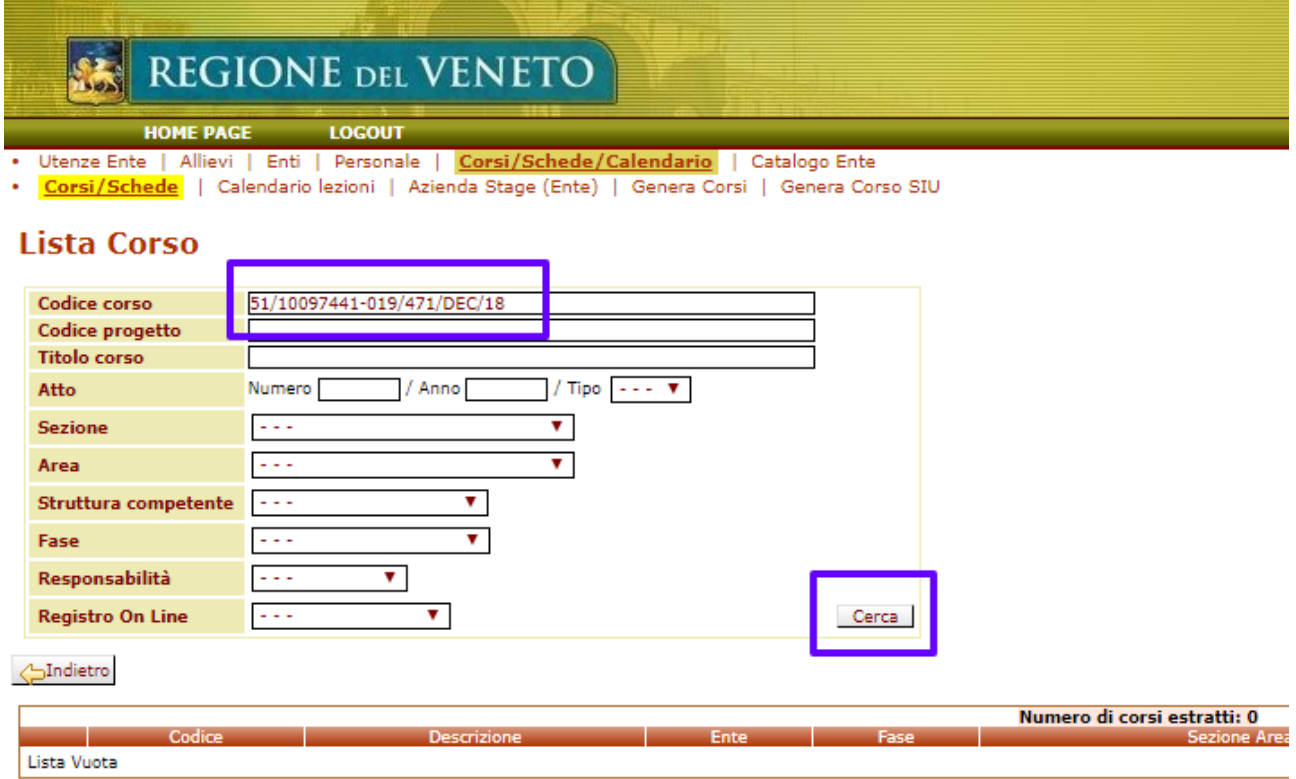

Se abbiamo inserito correttamente il codice corso ci comparirà una riga di risultato nella tabella sottostante il form di ricerca.

Cliccando sul bottone con la doppia freccia entreremo nei dettagli del corso.

**REGIONE DEL VENETO** 

#### **Lista Corso**

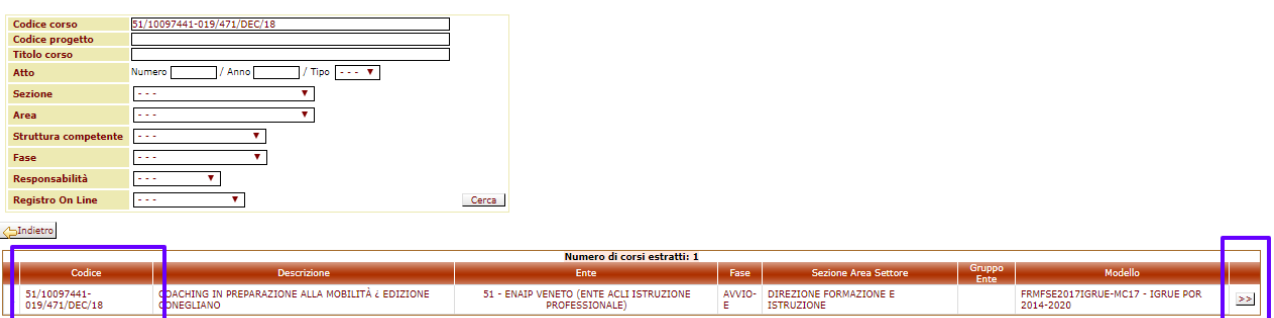

Come potete osservare (nell'immagine sottostante) i dati visualizzati sono parecchi e molto articolati, la pagina è composta inizialmente da:

- un pannello superiore contenente i dati del corso
- un pannello centrale con le domande inerenti al corso e la fase in cui dovrebbero essere compilate
- un lista, in fondo, con l'elenco degli allievi che inizialmente è vuota.

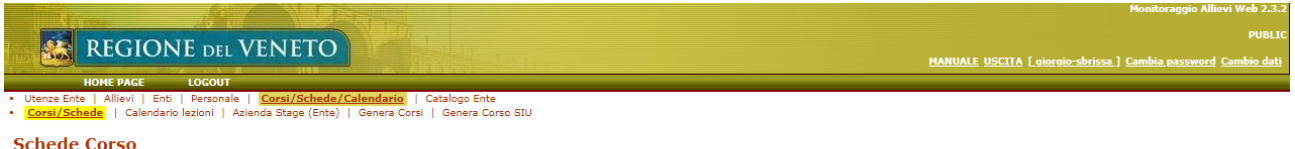

Sindietro Modifica Gruppo Ente Consegna A Regione Iter Calendario Lezioni Log Modifiche 10 BOZZA ELENCO ALLIEVI AVVIO

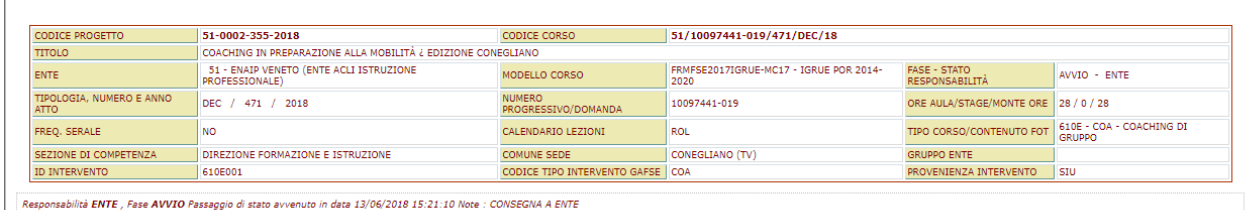

#### Indietro Modifica Esporta Dati

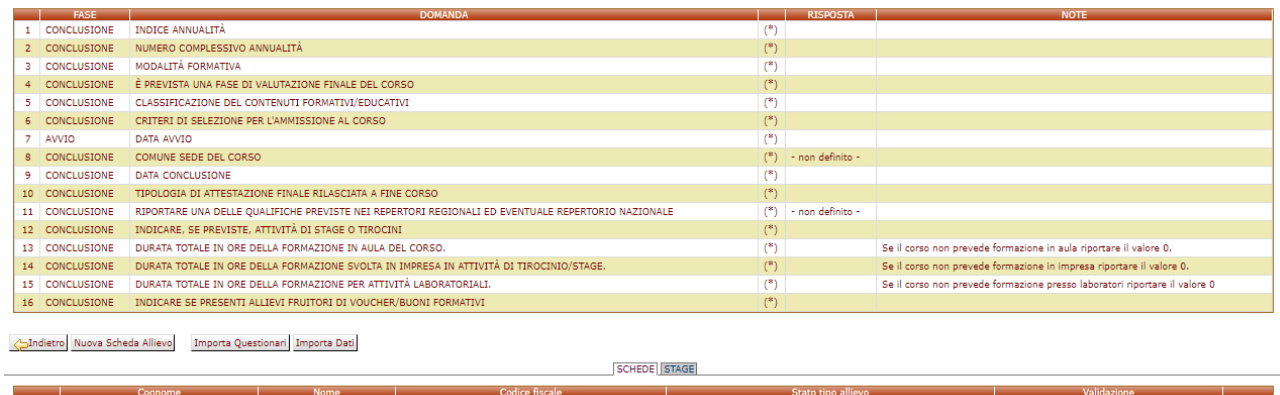

Lista Vuota

Andiamo a vedere come popolare le varie parti fondamentali.

### <span id="page-8-0"></span>**12.1 Scheda corso**

Una delle prime cose da compilare è la *Scheda Corso*, che contiene i dati che caratterizzano il corso che vogliamo erogare ai nostri allievi, per fare questo premiamo il tasto *Modifica.*

A39 - MonitoraggioAllieviWeb **Manuale Utente - Gestione Corsi SIU** Manuale Utente - Gestione Corsi SIU

 $100 \text{ Hz}$   $B = 1000 \text{ Hz}$ 

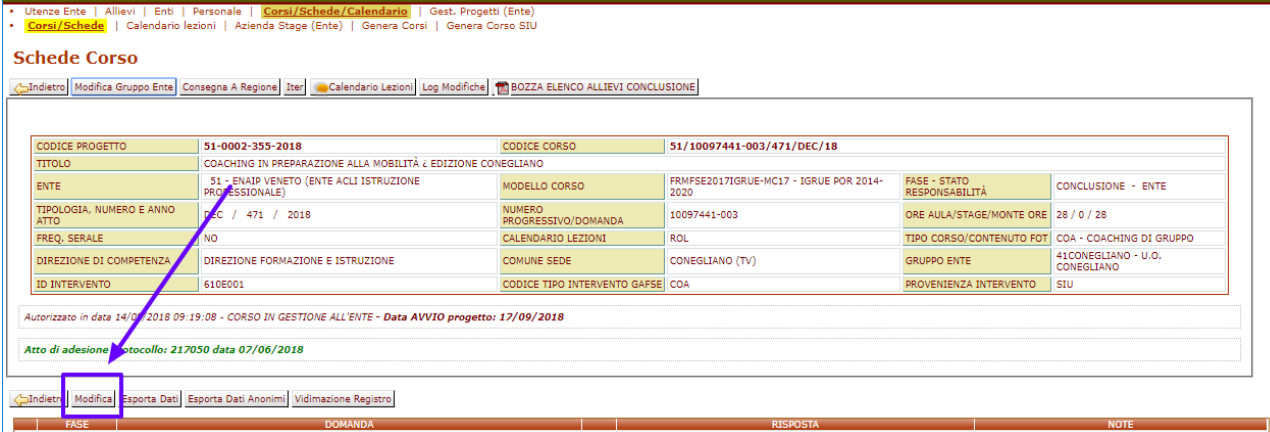

Alla pressione del tasto il pannello della *Scheda Corso* verrà messo in stato di modifica in modo da permettere la compilazione delle varie domande.

Numero, tipo, obbligatorietà delle domande dipende dal tipo di corso che si sta modificando.

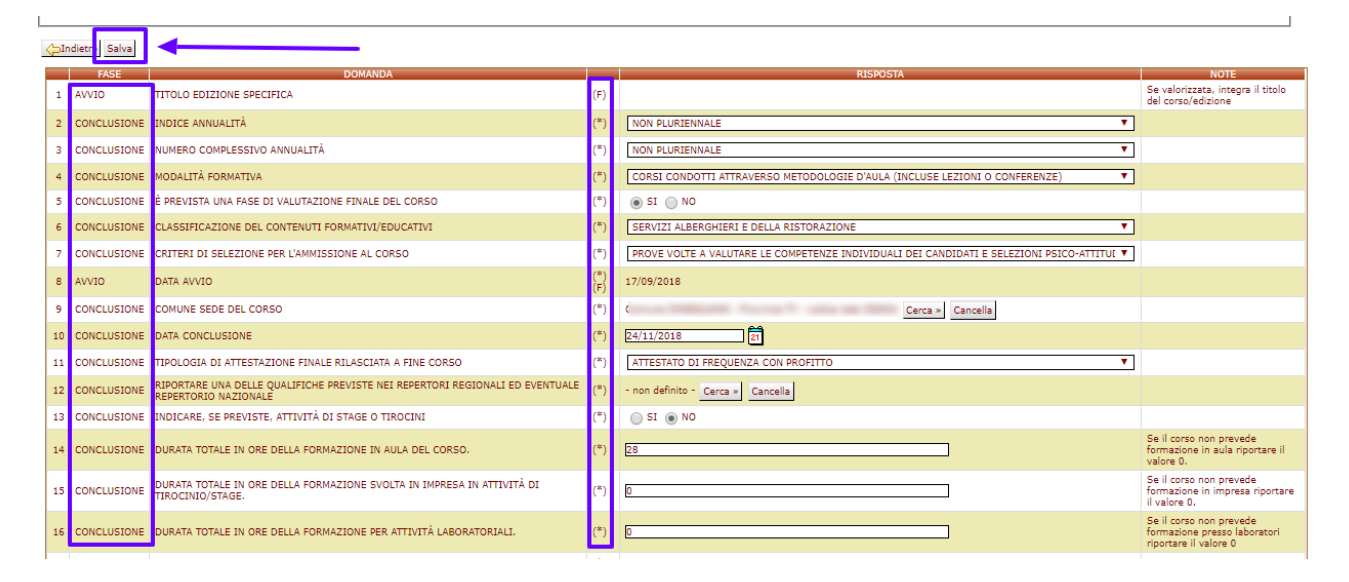

La colonna *FASE*, indica in quale fase dell'erogazione del corso è obbligatorio compilare la risposta per passare al passo successivo.

La colonna precedente a quella contenente le risposte da inserire indica:

- (\*) risposta obbligatoria nella fase dichiarata,
- (L) risposta in sola lettura,
- (V) domanda vincolata a una risposta data in precedenza,
- (F) compilabile solo nella fase dichiarata.

Terminata la compilazione premiamo il pulsante *Salva.*

### <span id="page-9-0"></span>**12.2 Aggiunta allievo**

Clicchiamo sul bottone *Nuova Scheda Allievo,* che si trova appena al di sopra della lista vuota degli allievi partecipanti al corso.

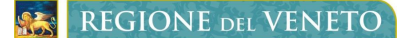

A39 - MonitoraggioAllieviWeb **Manuale Utente - Gestione Corsi SIU** Manuale Utente - Gestione Corsi SIU

#### **Schede Corso**

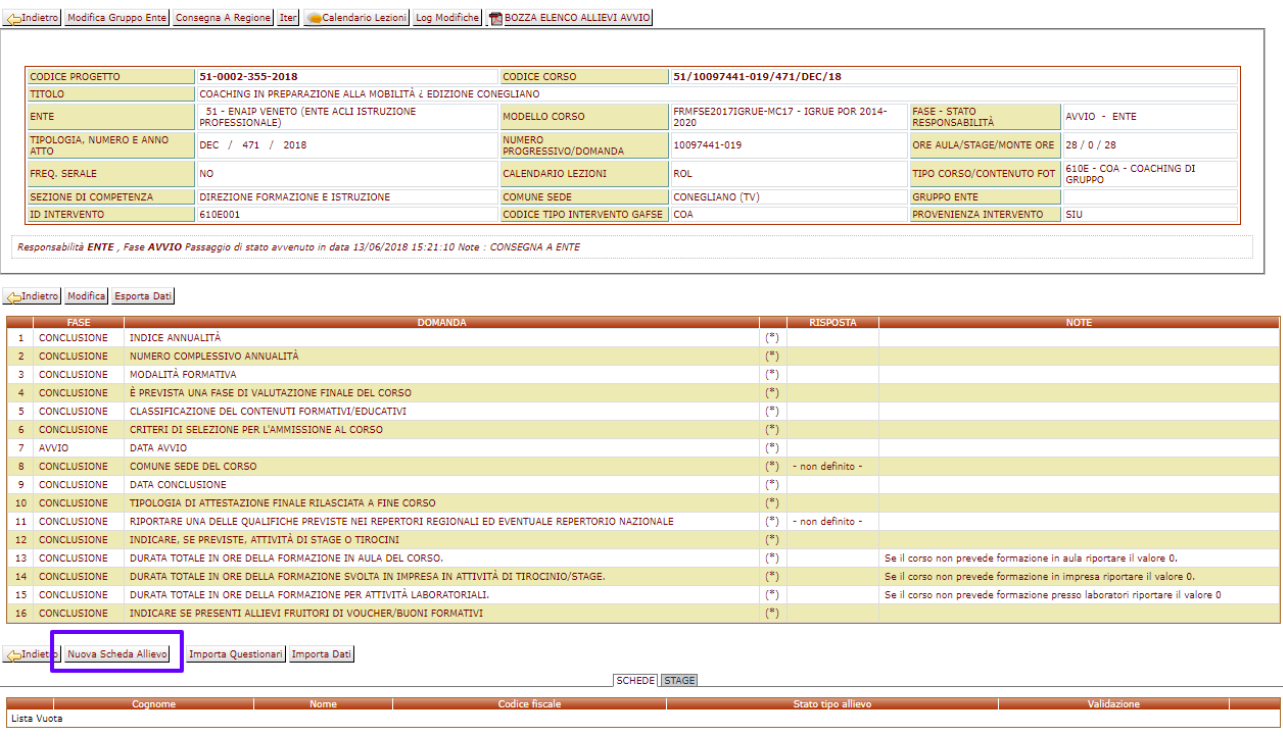

Quello che si presenterà è un form, ordinato per etichette (vedi riquadro orizzontale), da completare per fornire le informazioni necessarie per poter erogare il corso all'allievo.

Al termine della compilazione è necessario premere il bottone *Salva*, che controllerà che il form sia compilato correttamente e coerentemente in tutte le sue parti, quelle obbligatorie sono contrassegnate da un asterisco (\*).

#### Lista Risposte Scheda Corso badietro Modifica Gruppo Ente Consegna A Regione Iter Calendario Lezioni Log Modifiche 19 BOZZA ELENCO ALLIEVI AVVIO

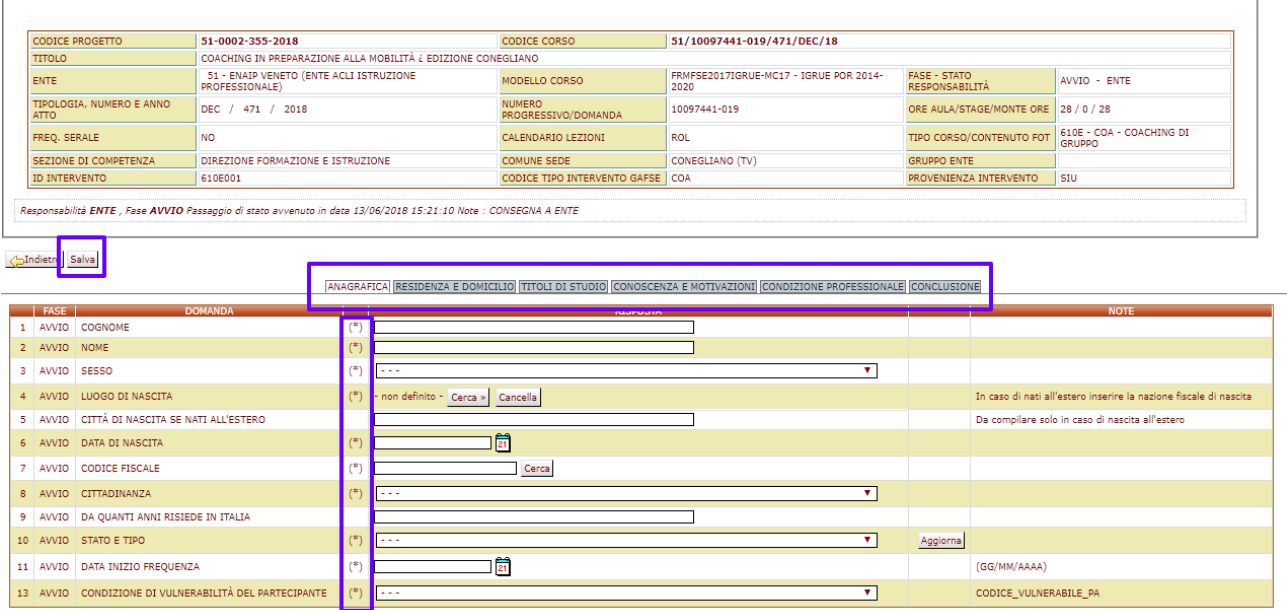

Quando l'allievo sarà stato correttamente censito nel portale, sarà visibile nella lista in basso del dettaglio del corso.

**REGIONE DEL VENETO** 

### <span id="page-11-0"></span>**12.3 Creazione calendario**

Per associare le lezioni al corso dobbiamo andare a compilare un calendario, clicchiamo quindi sul bottone *Calendario Lezioni* che si trova sopra il pannello descrittivo del corso su cui stiamo lavorando.

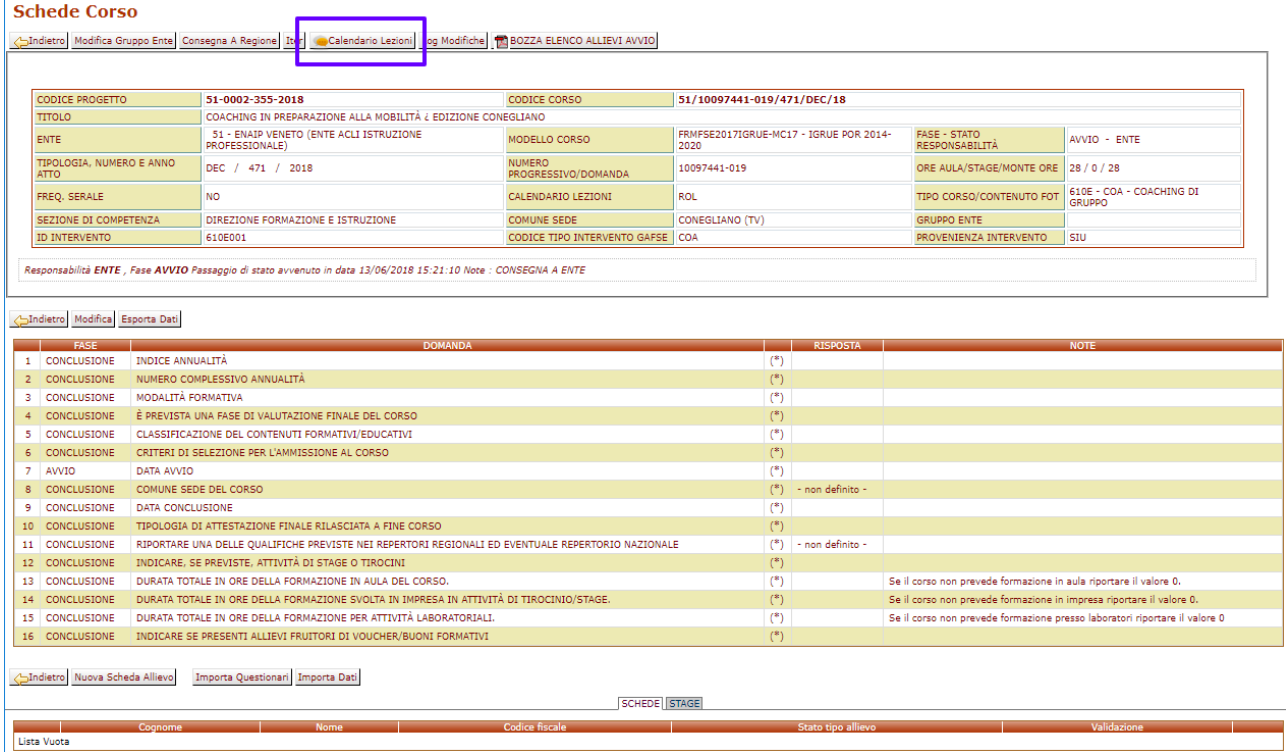

Verrà visualizzata la pagina contenente le lezioni finora inserite nel corso, inizialmente è vuota. Clicchiamo su *Modifica* per poter inserire o modificare le righe precedentemente salvate.

Andietro Modifica Gruppo Ente Consegna A Regione Iter Corsi Schede Log Modifiche C BOZZA ELENCO ALLIEVI AVVIO

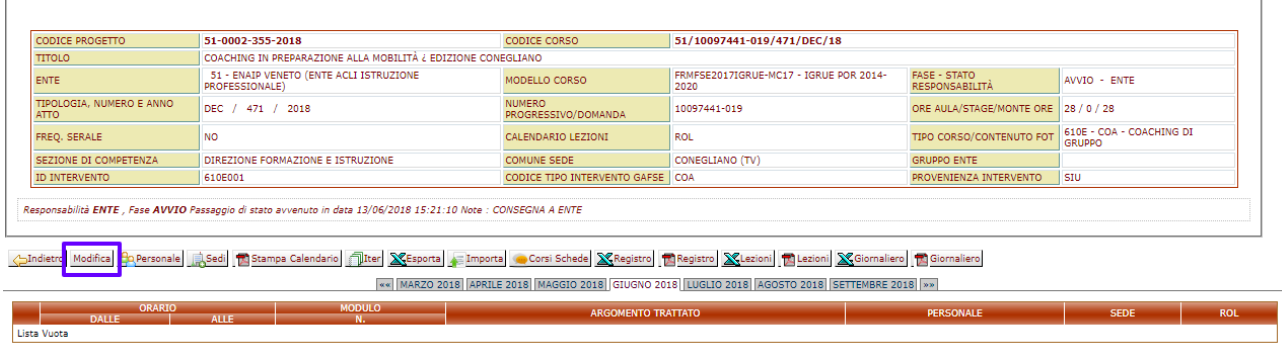

Quando saremo in modifica di un calendario potremmo:

- Modificare righe/lezioni precedentemente inserire
- Inserire nuove righe/lezioni.

Prima cosa da fare è selezionare il mese in cui vogliamo lavorare (riquadro orizzontale dell'immagine sottostante).

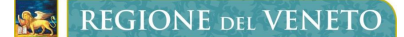

#### **Calendario lezioni**

Andietro Modifica Gruppo Ente Consegna A Regione Iter Corsi Schede Log Modifiche 10 BOZZA ELENCO ALLIEVI AVVIO

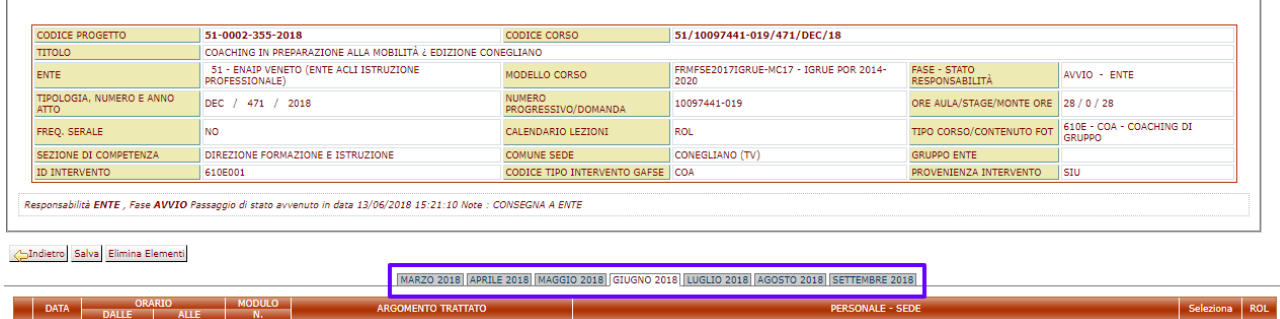

Cliccando sul bottone *Aggiungi* presente sotto la lista delle lezioni già inserite, andremo a creare delle nuove righe vuote da compilare.

#### **Calendario lezioni**

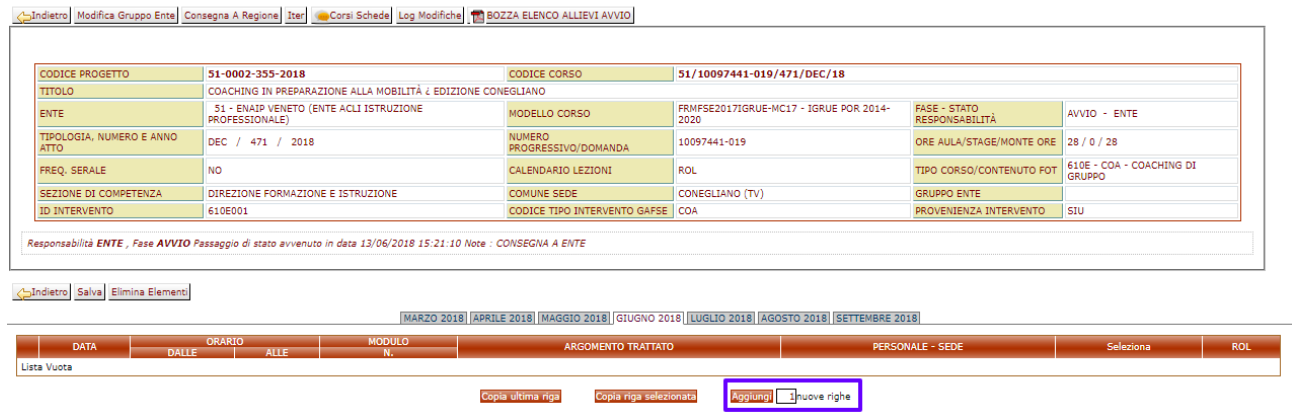

Ogni nuova riga che andiamo a inserire, compare come nell'immagine sottostante e consta dei seguenti campi:

- Data, sono numero del mese in cui ci troviamo
- Ora di inizio e fine, in formato 24hh:mm (ore:minuti)
- Numero del modulo
- Argomento trattato
- Persona che terrà la lezione
- Sede
- Una checkbox di modifica da utilizzare per modifiche massive

Dopo aver compilato i vari campi dobbiamo cliccare sul bottone *Salva* per rendere effettivi i cambiamenti o i nuovi inserimenti; cliccando il bottone si rendono permanenti le modifiche fatte a tutte le righe assieme, quindi non è necessario cliccarlo per ogni riga che si va a inserire/modificare.

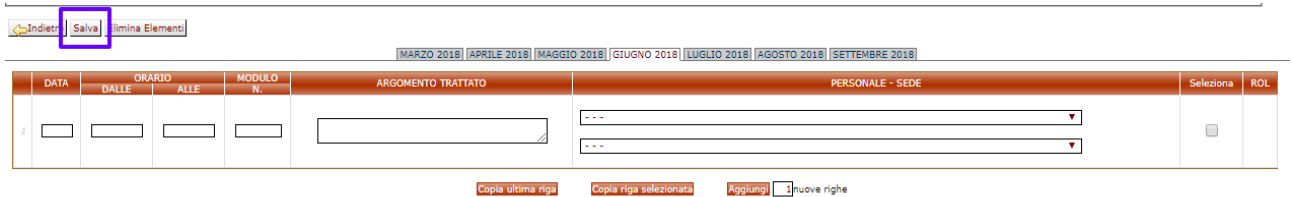

### <span id="page-12-0"></span>**12.4 Aggiunta personale**

In base a com'è configurato il bando potrebbe essere necessario aggiungere del personale (docenti/tutor/assistenti/…) da associare alle lezioni del calendario. Andiamo a cliccare il pulsante *Personale.*

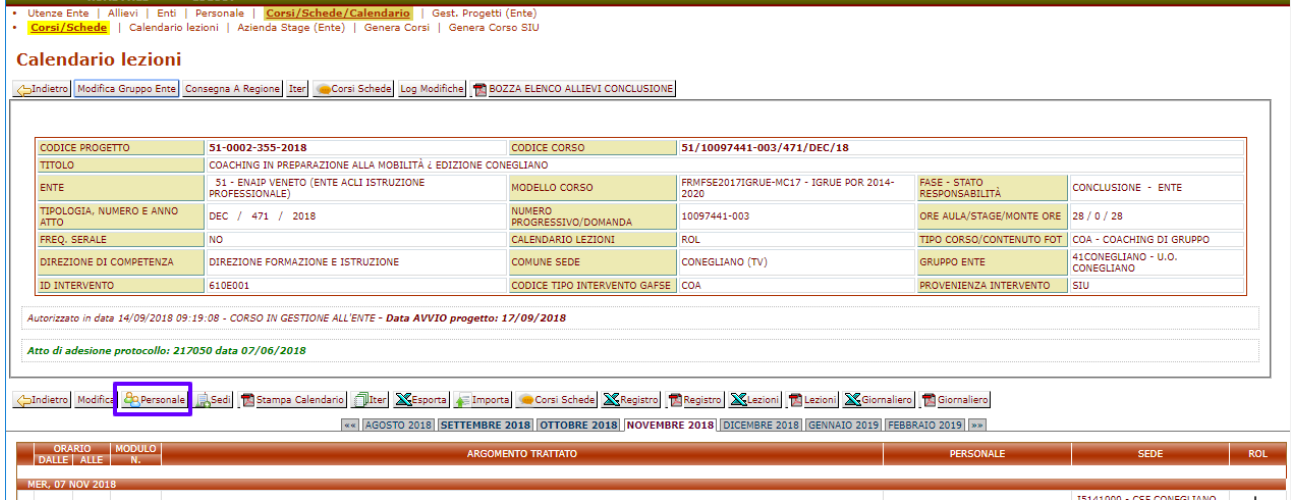

Per maggiori informazioni su questa funzionalità si faccia riferimento all'apposito capitolo del manuale applicativo disponibile online nel portale.

### <span id="page-13-0"></span>**12.5 Aggiunta sedi**

In base a com'è configurato il bando potrebbe essere necessario aggiungere del personale (docenti/tutor/assistenti/…) da associare alle lezioni del calendario. Andiamo a cliccare il pulsante *Sedi.*

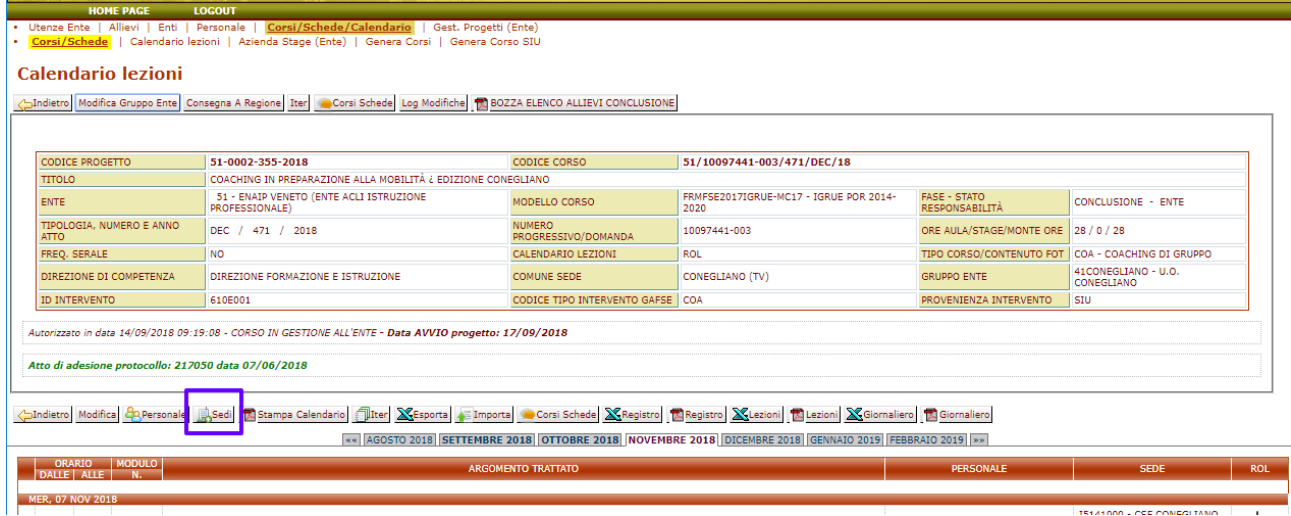

Per maggiori informazioni su questa funzionalità si faccia riferimento all'apposito capitolo del manuale applicativo disponibile online nel portale.

### <span id="page-13-1"></span>**12.6 Importa/Esporta calendario**

E' disponibile anche una funzionalità di inserimento massivo del calendario mediante file excel, mediante i bottoni *Esporta* e *Importa*.

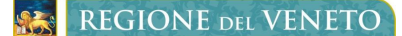

**Calendario lezioni** 

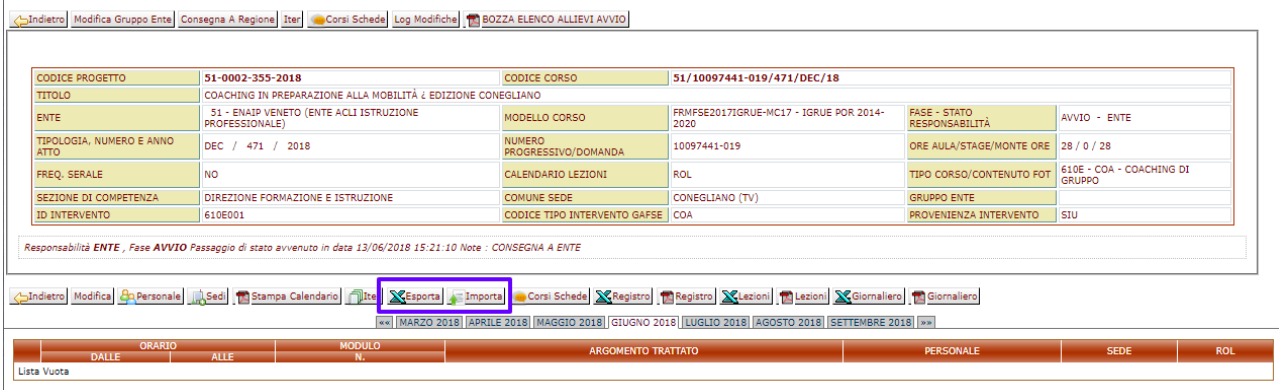

I passi sono semplici:

- 1. Esporto/scarico il calendario in un file
- 2. Modifico il file inserendo e modificando le righe delle mie lezioni
- 3. Importo il file appena compilato

**Importante**: le lezioni precedenti a quelle che vogliamo aggiungere NON devono essere cancellate dal file excel, in quanto il sistema rileverebbe che non sono più presenti nel calendario e andrebbe a sua volta a cancellarle dal sistema.

**Importante**: i calendari individuali attualmente NON hanno il caricamento mediante file excel.

# <span id="page-15-0"></span>**13 CONSEGNA A REGIONE**

Quanto si è compilato tutto quanto necessario per assolvere alle richieste del bando cui il corso/intervento/edizione fa parte è necessario cliccare il bottone *Consegna a Regione*, che sottoporrà alla direzione regionale di competenza l'approvazione della vostra attività. Questa attività è obbligatoria per:

- Vidimare le lezioni,
- Inviare le lezioni a ROL per farle firmare ai docenti
- Concludere il corso.